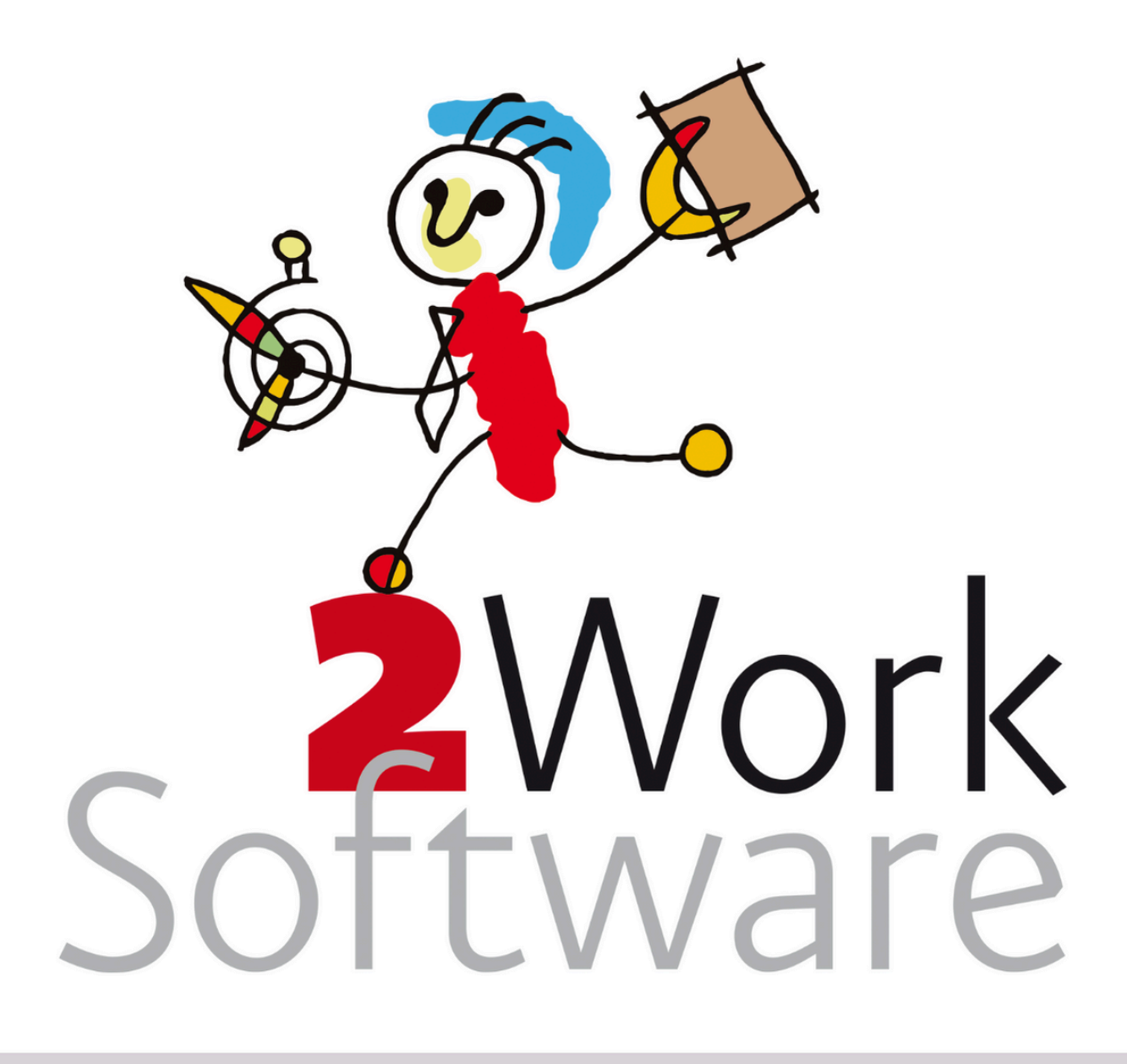

# **Versiebeheer 2Work**

Deze handleiding geeft informatie over het versiebeheer van 2Work. Beschrijft de verschillen tussen een patch, build, fix en update. Er wordt toegelicht hoe je de diverse manieren kunt installeren. Daarnaast wordt er een toelichting gegeven op eventuele problemen rondom het updaten.

Deze handleiding is bedoeld voor applicatiebeheerders/systeembeheerders

*Versie240328*

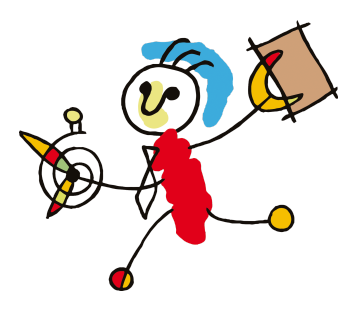

# <span id="page-1-0"></span>**Inhoud**

**[Inhoud](#page-1-0) [Ondersteuning](#page-3-0) & extra informatie Vragen door de [applicatiebeheerder/systeembeheerder](#page-3-1) [Basisondersteuning](#page-3-2) Extra [ondersteuning](#page-3-3) Extra [ondersteuning](#page-3-4) door 2Work Extra [ondersteuning](#page-3-5) door technische partner (Hestronic) [Maatwerk](#page-3-6) Inleiding: [Versiebeheer](#page-4-0) 2Work [Versiebeheer](#page-4-1) [Versienummering](#page-4-2) Welke rechten heb ik nodig voor [versiebeheer](#page-4-3) van 2Work [Kennisniveau](#page-5-0) Patch of build handmatig [installeren](#page-6-0) [Tijdsbeslag](#page-6-1) [Patch](#page-6-2) [Definitie](#page-6-3) patch Patch handmatig [installeren](#page-7-0) [Build](#page-7-1) [Definitie](#page-7-2) build Build [installeren](#page-7-3) Fix [installeren](#page-8-0) [Tijdsbeslag](#page-8-1) [Definitie](#page-8-2) fix [Onderdelen](#page-8-3) fix [Randvoorwaarden](#page-8-4) / houdt rekening met: Stappen fix [installeren](#page-8-5) Melding [onvoldoende](#page-11-0) rechten na kiezen voor doen Melding [onvoldoende](#page-11-1) rechten na het (opnieuw) opstarten Wat als de fix (is) [mislukt](#page-12-0) 2Work [updaten](#page-13-0) [Tijdsbeslag](#page-13-1) [Randvoorwaarden](#page-13-2) [Definitie](#page-13-3) update [Onderdelen](#page-13-4) update [Automatische](#page-14-0) update 2Work [handmatig](#page-14-1) updaten Stap 1: Update [downloaden/ontvangen](#page-14-2) Stap 2: [Download](#page-14-3) plaatsen in de centrale clientmap Stap 3: Versie.ini [aanpassen](#page-14-4) Stap 4: 2Work [updaten](#page-14-5)**

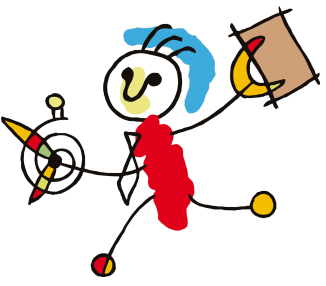

**Stap 5: [Controleer](#page-15-0) of de update goed is verlopen Stap 6: Klant [accepteert](#page-15-1) de update Stap 7: Update niet [geaccepteerd](#page-15-2) of mislukt Bijlage 1. Eventuele [problemen](#page-17-0) tijdens het updaten Bestand kan niet worden [geopend](#page-17-1) [Automatiseringsfout](#page-17-2) 2Work kan geen [backup](#page-18-0) maken [Gemaakte](#page-18-1) backup kan niet worden gevonden 2Work blijft steken in een zwart venster met als tekst: wachten op [afsluiten](#page-18-2) [2work.mde](#page-18-2) De database is corrupt en kan niet [gerepareerd](#page-19-0) worden Fatale [foutmelding](#page-19-1) bij updaten Bijlage 2. [Herinstalleer](#page-20-0) laatste versie [Automatisch](#page-20-1) Via [het](#page-20-2) lint Via de lokale [2Workmap](#page-20-3) [Handmatig](#page-20-4) Volg de onderstaande stappen om de versie handmatig te [herinstalleren:](#page-21-0) Mogelijke problemen bij [herinstalleer](#page-21-1) 2Work Bijlage 3. [Onvoldoende](#page-23-0) rechten**

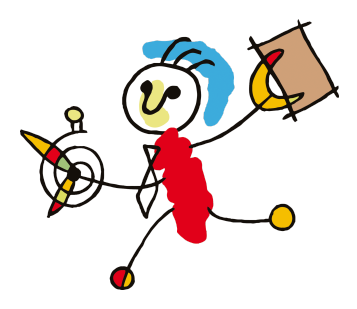

# <span id="page-3-0"></span>**Ondersteuning & extra informatie**

#### <span id="page-3-1"></span>**Vragen door de applicatiebeheerder/systeembeheerder**

Vragen over deze handleiding kan de

applicatiebeheerder/systeembeheerder stellen door een email te sturen naar [vraag@2work.nl](mailto:vraag@2work.nl). Onze helpdesk beoordeelt de vraag en bepaalt de meest geschikte behandeling aan de hand van de volgende richtlijnen:

#### <span id="page-3-2"></span>**Basisondersteuning**

Korte vragen die per email kunnen worden behandeld, worden door onze helpdesk opgepakt als onderdeel van de kosteloze *basisondersteuning*.

We vragen je rekening te houden dat we met de binnengekomen vragen de handleiding(en) verbeteren. Indien van toepassing, wordt je vraag beantwoord aan de hand van een verbeterde handleiding.

#### <span id="page-3-3"></span>**Extra ondersteuning**

Vragen die actieve ondersteuning vereisen, waarbij meekijken of telefonisch contact noodzakelijk is, vallen buiten onze standaard dienstverlening en vallen onder het tarief *extra ondersteuning*. Er zijn diverse varianten:

<span id="page-3-4"></span>**Extra ondersteuning door 2Work**

2Work heeft een wekelijks spreekuur van de helpdesk op donderdag. Voor vragen waarvoor meekijken of telefonisch contact met 2Work noodzakelijk is, maken we graag een afspraak voor het spreekuur. Je wordt dan persoonlijk te woord gestaan door een van onze (technische) consultants.

<span id="page-3-5"></span>**Extra ondersteuning door technische partner (Hestronic)** Complexere vragen, specifieke systeembeheer vragen of gehele installaties worden uitbesteed aan onze technische partner, Hestronic. Het primaire contact en de facturatie verlopen volledig via 2Work.

#### <span id="page-3-6"></span>**Maatwerk**

Zodra de handleiding niet gevolgd wordt, wordt maatwerk vereist. Afhankelijk van de vraag wordt dit door 2Work of onze technische partner opgepakt, waarbij maatwerk altijd onder het tarief *extra ondersteuning* valt.

Voor gedetailleerde informatie over onze tarieven en diensten kun je terecht op [2work.nl/tarieven](http://2work.nl/tarieven). Werkzaamheden die vallen onder de extra ondersteuning zullen alleen worden uitgevoerd na expliciete opdracht/ akkoord van de gezamenlijke klant.

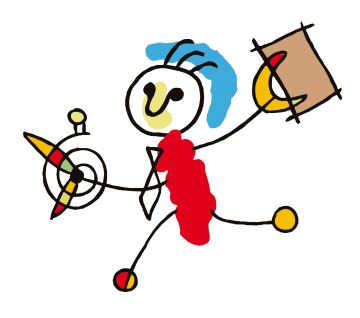

# <span id="page-4-0"></span>**Inleiding: Versiebeheer 2Work**

In dit hoofdstuk wordt uitgelegd op welke wijze 2Work aan versiebeheer doet en welke rechten je nodig hebt voor de werkzaamheden in deze handleiding.

**Let op!** Deze handleiding gaat uit van een standaardversie van 2Work met de standaard rechten. De versie die wordt gebruikt kan inhoudelijk afwijken van de versie die voor de handleiding is gebruikt.

Wij raden je sterk aan deze handleiding goed door te lezen voordat je aan de installaties begint. Hierdoor zul je bekend raken met de termen die gedurende de installatie worden gebruikt, en daarmee vermijd je fouten die tijdens het proces kunnen ontstaan.

# <span id="page-4-1"></span>**Versiebeheer**

Bij 2Work hebben we vier mogelijkheden voor wijzigingen in de data en/of software:

- 1. Patch
- 2. Build
- 3. Fix
- 4. Update

De definitie van elk staat aangegeven in de volgende hoofdstukken.

# <span id="page-4-2"></span>**Versienummering**

Een versie van 2Work bestaat uit: 2workJJMMDDFB De officiële versie nummering is: jaarjaar.maandmaand.dagdag In de bestandsnamen worden de punten gewist.

Optioneel:

De F is de fix letter, deze start bij A en kan doorlopen tot Z

De B staat voor een buildnummer, deze valt formeel buiten het ondersteunde versiebeheer maar wordt door de helpdesk gebruikt voor snelle workarounds.

# <span id="page-4-3"></span>**Welke rechten heb ik nodig voor versiebeheer van 2Work**

- Toegang tot de Management Studio van SQL Server.
- Het noodzakelijk om SQL Server vanaf versie 2017 werkend en voor de werkplekken toegankelijk te hebben via Windows autorisatie.
- Gebruikers moeten rechten hebben als DBO.
- Mogelijkheden tot backuppen en restoren van de database.
- Rechten om bestanden te downloaden.
- Administrator rechten op de clientmap van 2Work en de lokale (werkmap) 2Work.
- Na de update/fix heeft iedere gebruiker rechten nodig om 2Work te kopiëren en eventueel bibliotheken te registreren.
- Bekijk al onze systeemeisen in de installatiehandleiding van 2Work, deze vind je op [2work.nl/handleidingen](https://www.2work.nl/handleidingen).

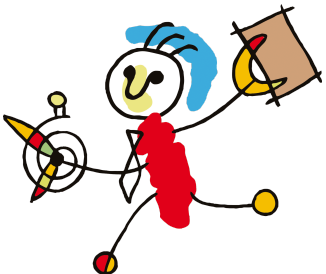

### <span id="page-5-0"></span>**Kennisniveau**

Versiebeheer van 2Work vraagt een minimaal kennisniveau van verschillende (technische)zaken. In ieder geval dien je kennis van Windows te hebben. Je moet zonder problemen met de verkenner bestanden kunnen verplaatsen, kopiëren en hernoemen. Met kladblok kun je tekstbestanden openen en aanpassen. Je kunt rechten aan gebruikers geven en je kunt rechten op mappen aanpassen. Je kunt commando's uitvoeren in de dospromt. Je weet de windowstools als ODBC en services te gebruiken. Kunt in microsoft SQL server databases maken, backuppen en restoren. Je kunt netwerkmappings aanmaken en aanpassen.

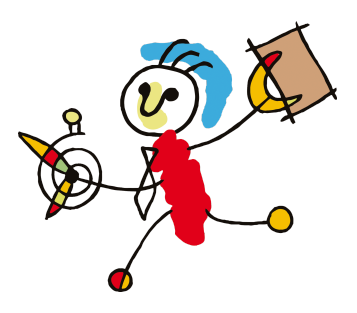

# <span id="page-6-1"></span><span id="page-6-0"></span>**Patch of build handmatig installeren**

#### *Tijdsbeslag*

*Door applicatiebeheerder 10 minuten*

*Door systeembeheerder voert de werkzaamheden alleen uit indien applicatiebeheerder onvoldoende rechten of kennis heeft Doorlooptijd afhankelijk van de inhoud van de patch/ build, meestal 15 minuten*

# <span id="page-6-3"></span><span id="page-6-2"></span>**Patch Definitie patch**

Een patch is een query die uitgevoerd kan worden op de database. Hiervoor is geen verdere installatie nodig. Wel heeft de gebruiker dbo-rechten nodig op de database.

Er zijn twee varianten. De meeste zijn kleine aanpassingen die automatisch geinstalleerd kunnen worden, de automatische patches. De tweede soort patches zijn patches die zo belangrijk zijn of waarvan bekend moet zijn dat ze bestaan, dat ze door de applicatiebeheerder geinstalleerd moeten worden. Deze noemen we de handmatige patches.

#### **Automatische patches**

Patches worden mee ingelezen bij het ophalen van de ftp-berichten. De automatische patches worden:

- geregisteerd in de ftp-berichten.
- gedownload.
- als voor de juiste versie dan ook uitgevoerd.
- in de ftp-berichten klaar gemeld.
- en het locale bestand wordt gewist.

De handmatige patches worden op het prikbord van de applicatiebeheerder gemeld:

#### Applicatiebeheer

Er staat een patch klaar die wonderen doet. Start hier deze patch

Door op **hier** te klikken wordt de patch uitgevoerd, gereedgemeld en het bestand gewist. Met het icoon van de toolbox kom je in de map met de ftpberichten. Hier kun je bijv. ook aangeven dat je de patch niet wilt installeren door de patch te beheren en zelf een uitvoerdatum in te voeren.

Als je een patch verwijdert, wordt die weer gewoon opnieuw ingelezen als die bij 2Work nog in de ftp-berichten klaarstaat.

Als het inlezen niet werkt, kun je ook de patch downloaden op de beveiligde downloads.

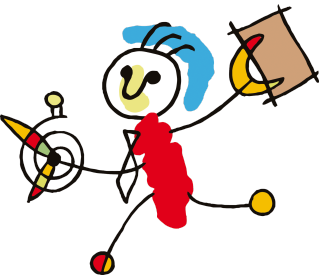

# <span id="page-7-0"></span>**Patch handmatig installeren**

Voer de onderstaande stappen uit:

- 1. Ga op onze website [2work.nl/handleidingen](http://2work.nl/handleidingen) naar de beveiligde downloads. Daar kun je de patch downloaden en opslaan. Het wachtwoord van de beveiligde downloads kun je vinden in de Help-functie in 2Work.
- 2. Ga vervolgens in 2Work naar de tool Applicatiebeheer > tabblad Algemeen > subtabblad FTP-berichten 2Work. Klik op de gele knop Handmatig/gemaild.
- 3. Zoek het zojuist gedownloade en opgeslagen bestand op.
- 4. De patch wordt nu verder behandeld alsof deze via de ftp is binnengehaald.

# <span id="page-7-1"></span>**Build**

#### <span id="page-7-2"></span>**Definitie build**

Een build is een (kleine) aanpassing in de code van het mdb bestand waar vervolgens een nieuw mde bestand van wordt gemaakt. Je ontvangt dus een nieuwe 2Work.mde.

#### <span id="page-7-3"></span>**Build installeren**

Voer de onderstaande stappen uit:

- 1. Download de build en plaats deze in de centrale client map.
- 2. Hernoem/verwijder de bestaande 2work.mde.
- 3. Hernoem de build.mde naar 2work.mde.
- 4. Op alle werkplekken 'laatste versie herinstalleren'. Dit kan door in 2Work naar 'Werkplek' te gaan en vervolgens 'Laatste versie herinstalleren', of via de copynewversion.bat in de lokale client. Kijk voor meer informatie over het herinstalleren van de laatste versie in Bijlage 1. Versie herinstalleren

# <span id="page-8-1"></span><span id="page-8-0"></span>**Fix installeren**

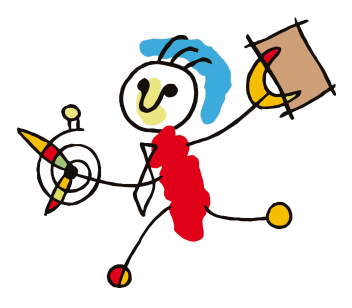

*Tijdsbeslag Door applicatiebeheerder 15 minuten*

*Door systeembeheerder voert de werkzaamheden alleen uit indien*

*applicatiebeheerder onvoldoende rechten of kennis heeft Doorlooptijd afhankelijk van de grootte van de database en de inhoud van de fix, meestal ongeveer*

*een uur. Tenzij in de fixnote anders aangegeven*

<span id="page-8-2"></span>**Definitie fix**

Een fix is een verbetering van de aanwezige functionaliteit. Vaak is een fix een combinatie van een patch en een build met meerdere aanpassingen. Een fix bevat geen of enkel hele kleine wijzigingen in gebruik of presentatie van de schermen.

De letter "A" op het einde van de bestandsnamen duidt op een 1e fix na de laatste update bij een volgende fix wordt de letter "B" gebruikt enz. Totdat er weer een nieuwe update is. Bekijk [Versienummering](#page-4-2) voor meer informatie.

# <span id="page-8-3"></span>**Onderdelen fix**

De fix bestaat net als 2Work uit drie delen.

Stel je wil fix S doen op versie 19.09.05, je hebt dan de volgende onderdelen van Fix S:

- 1. het programma: 2work190905S.mde,
- 2. de aanpassingen in de database in Fix190905S.mdb
- 3. en de releasenotes in de vorm van Fixnote190905S.htm

Deze worden in een zip verpakt: Fix190905S.zip

# <span id="page-8-4"></span>**Randvoorwaarden / houdt rekening met:**

- Het is verstandig om eerst een backup van de database te maken, maar in principe kent een fix weinig risico's.
- **● Op een terminalserver moet iedereen uitgelogd zijn anders mislukt het kopiëren.**
- **●** De (eerste) die de fix installeert moet: toegang hebben tot de management studio van SQL server, rechten hebt om bestanden te downloaden, administrator rechten op de clientmap van 2Work en de lokale (werkmap) 2Work. In deze fix wordt hier ook op gecontroleerd.
- **●** Na de update/fix heeft iedere gebruiker rechten nodig om 2Work te kopiëren van centraal naar lokaal en eventueel bibliotheken te registreren. Ook moeten deze gebruikers rechten hebben als DBO.
- **●** Je bent zelf verantwoordelijk voor het downloaden en installeren van de updates en releases van 2Work. Wij stellen een aantal eisen aan je systeem als je deze fix wil installeren. Bekijk al onze systeemeisen in de installatiehandleiding van 2Work, deze vind je op [2work.nl/handleidingen](http://2work.nl/handleidingen).

# <span id="page-8-5"></span>**Stappen fix installeren**

Voer de onderstaande stappen uit:

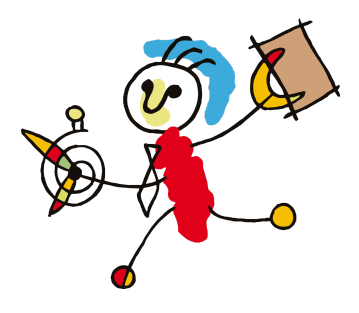

- 1. Download de fix op de beveiligde downloads. Ga naar [2work.nl/handleidingen](http://2work.nl/handleidingen) > beveiligde downloads. \* Voor beveiligde downloads kunnen klanten het wachtwoord vinden in de HELP functie in 2Work. Filter op: *wachtwoorden 2Work*
- 2. Plaats de download in de clientmap. **Let op!** Verwijder, indien aanwezig, de blokkering van de gedownloade bestanden. Klik met rechts op een bestand > vraag de eigenschappen op > vink de blokkering uit. Als dit is toegepast, kun je verdergaan met de handleiding.

#### **Weetje**

Weet je niet waar je de clientmap vind, ga dan in 2Work naar help, over 2Work.

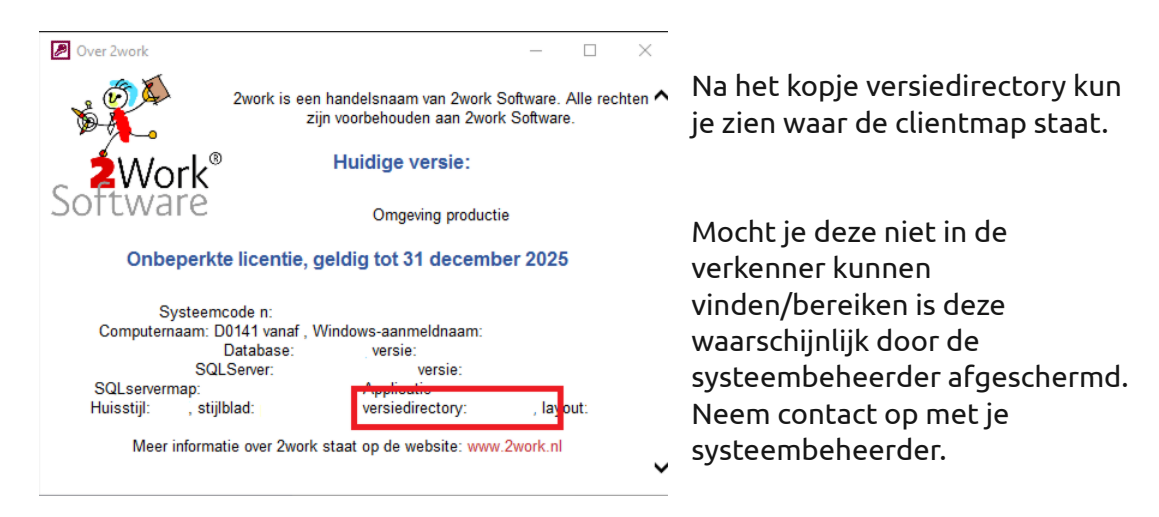

3. Nu je het bestand op de goede plek hebt neergezet, ga je in 2Work gebruik maken van de knop Handmatig/gemaild in de tool Applicatiebeheer -> tabblad FTP berichten. Na keuze voor het bestand krijg je de vraag of je de fix direct wilt installeren.

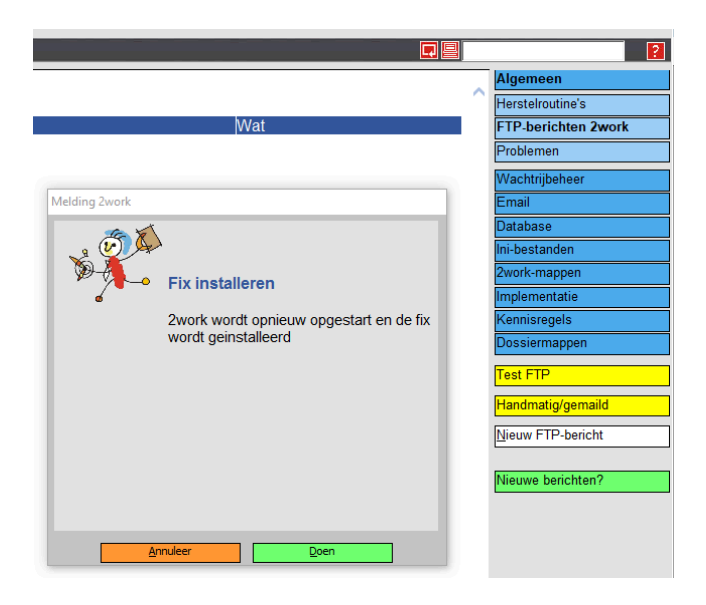

4. Klik hier op Doen. Ga nu verder bij stap 6.

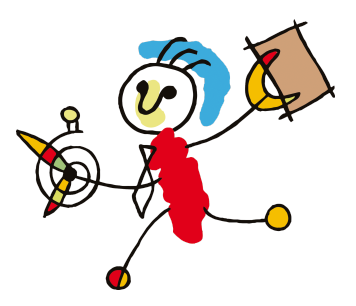

5. Als je op **Annuleer** klikt, krijg je de status alsof het bestand via FTP is gedownload. Je ziet dan het volgende:

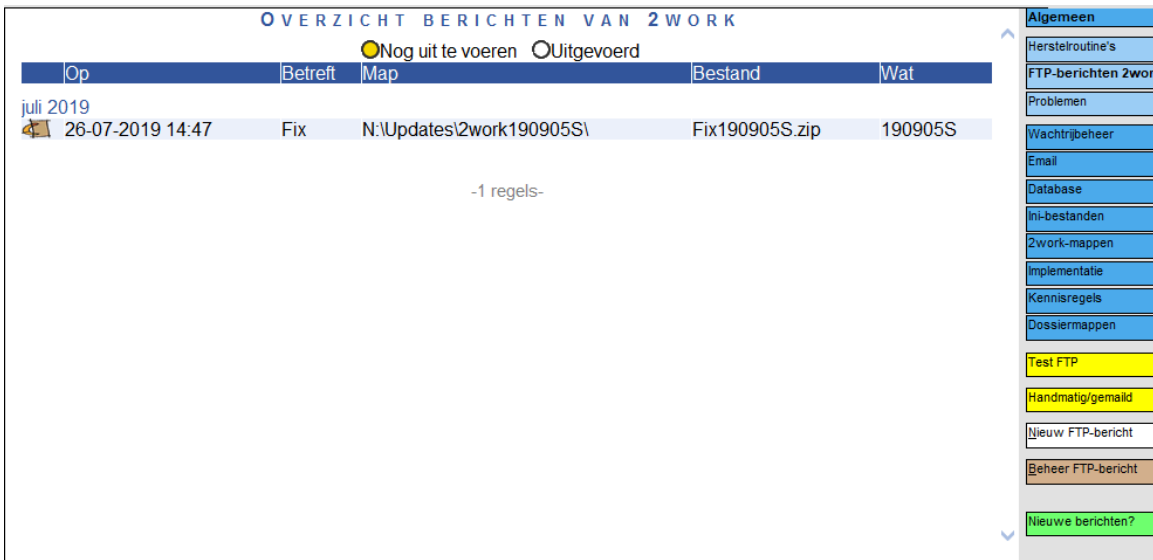

En de applicatiebeheerder ziet het volgende op zijn prikbord:

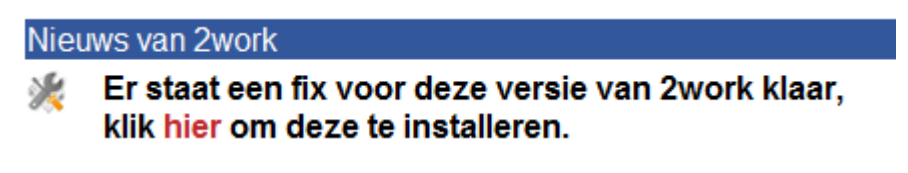

Als je klikt op **hier** dan wordt de fix (ook) geïnstalleerd.

- 6. Als de zip aanwezig is, dan wordt die uitgepakt. Als die niet aanwezig is, dan wordt die via FTP gedownload en dan uitgepakt. De bestanden komen in de centale clientmap te staan en:
	- de zip wordt gewist;
	- alle fixes t/m deze worden op uitgevoerd gezet;
	- de versie in de versie.ini wordt bijgewerkt;
	- en 2Work wordt opnieuw gestart (procedure herinstalleer laatste versie).

De procedure 'herinstalleer laatste versie' heeft een copynew2work.bat gemaakt, die vervolgens 2Work weer opstart.

De opgestarte 2Work herkent dat de versie nieuwer is dan de versie van de database en dat er een fix voor de versie aanwezig is. De fix met de verbeteringen voor de database worden automatisch uitgevoerd en de fix is daarmee afgerond.

Alle andere medewerkers die inloggen en nog de vorige versie van 2Work hebben, krijgen de melding:

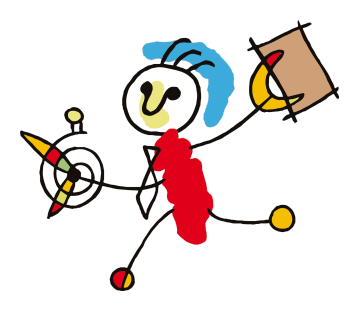

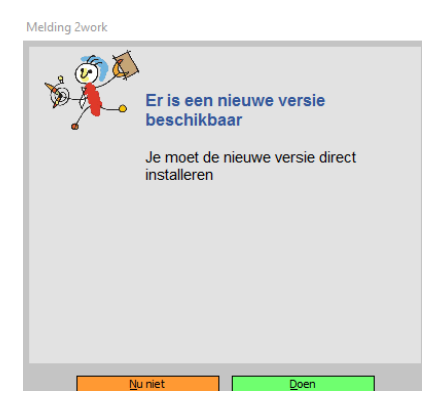

7. Bij doen wordt ook 2Work afgesloten, vervangen door de nieuwe versie en opnieuw gestart. Als alles goed gaat, start 2Work dus automatisch opnieuw op en werkt de gebruiker vanaf dat moment in de nieuwste versie van 2Work.

# <span id="page-11-0"></span>**Melding onvoldoende rechten na kiezen voor doen**

Het kan zo zijn dat 2Work de fix niet kan installeren op het moment dat er voor <mark>doen</mark> wordt gekozen. Op dat moment heeft de gebruiker geen rechten om de copynewversion uit te voeren, dus om de nieuwe 2Work uit de centrale clientmap te kopieren naar de lokale map (de plek vanuit waar de gebruiker 2Work opstart). Op dat moment moet er contact worden opgenomen met de systeembeheerder, deze heeft wel de benodigde rechten voor deze actie. Het heeft GEEN zin om hiervoor naar 2Work te bellen, wij verwijzen je altijd naar de systeembeheerder. De systeembeheerder dient handmatig de versie te kopiëren, hiervoor kunnen zij gebruik maken van Bijlage 2. [Herinstalleer](#page-20-0) laatste [versie.](#page-20-0)

Mocht het niet lukken kan de gebruiker, terwijl er contact wordt gezocht met de systeembeheerder, 2Work opnieuw opstarten en kiezen voor nu niet, de fix wordt op dat moment niet voor die gebruiker/werkplek geïnstalleerd en de gebruiker kan dus verder werken in de versie die voor de fix beschikbaar was ook op deze werkplek beschikbaar was.

# <span id="page-11-1"></span>**Melding onvoldoende rechten na het (opnieuw) opstarten**

Vanaf fixU kun je **na het opstarten** te maken krijgen dat je 2Work niet meer kan openen vanwege onvoldoende rechten. Er wordt een check gedaan of de gebruiker de benodigde rechten heeft. Indien dit niet het geval is, zul je de fix NIET kunnen installeren. In [Bijlage](#page-23-0) 3. [Onvoldoende](#page-23-0) rechten vind je een uitleg hoe je hiermee om kan gaan.

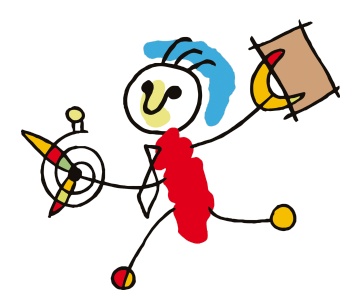

# <span id="page-12-0"></span>**Wat als de fix (is) mislukt of de klant deze niet accepteerd**

# *Tijdsbeslag*

*Door applicatiebeheerder 15 minuten*

*Door systeembeheerder voert de werkzaamheden alleen uit indien applicatiebeheerder onvoldoende rechten of kennis heeft Doorlooptijd afhankelijk van de grootte van de*

*database en de inhoud van de fix, meestal ongeveer een uur. Tenzij in de fixnote anders aangegeven*

- 1. Nadat een fix is mislukt of de klant niet tevreden is dient de backup, die alvorens het updaten is gemaakt, teruggezet te worden. Doe dit door de backup handmatig te restoren op de SQL server. **Mocht je van tevoren geen backup hebben gemaakt of er door de klant al is gewerkt, kun je deze stap overslaan.**
- 2. Open in de centrale client map het bestand versie.ini. Dit kan met *bijvoorbeeld* notepad of kladblok. Hier staat de zin 2work=xx.xx.xx (bijvoorbeeld 2work=22.08.19S). Dit moet worden aangepast naar de vorige versie *bijvoorbeeld* 2work=19.09.05B
- 3. Vervolgens versie.ini opslaan.
- 4. Daarna moet vanaf de centrale 2work\client map het bestand *bijvoorbeeld* 2work190905B.mde naar lokaal worden gekopieerd en worden hernoemd naar 2work.mde.

Dit doe je als volgt (zie ook Bijlage 2. [Herinstalleer](#page-20-0) laatste versie).

Je kunt alle programma's sluiten via de taskmanager/taakbeheer van Windows (rechtermuisklik op de taakbalk>taakbeheer). Dit sluit in ieder geval 2Work. Kopieer van je centrale 2Work clientmap het 2Workxxxx.mde naar je lokale 2Work map:

- Ga naar je centrale 2Work clientmap bijvoorbeeld n:\2work\client\
- Klik daar op de laatste versie van 2Work *bijvoorbeeld* de 2work90505B.mde, je kunt controleren welke versie wordt gebruikt in de versie.ini.
- Kopieer deze in dezelfde map en hernoem deze naar 2work.mde.
- Kopieer de 2work.mde naar je lokale 2work map overschrijf daarmee de oude. Doe dit voor elke lokale installatie.
- 5. Meldt bij 2Work dat de fix is mislukt of de klant deze niet heeft geaccepteerd en de klant terug is naar de vorige versie. Geef daarbij zo gedetailleerd mogelijk aan waarom dit is. **Stuur indien mogelijk ook een backup van de database mee**.

# <span id="page-13-1"></span><span id="page-13-0"></span>**2Work updaten**

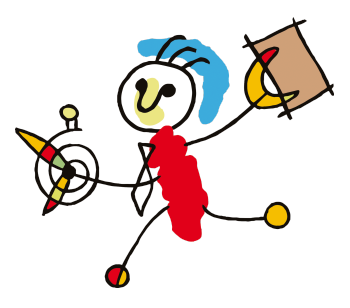

#### *Tijdsbeslag*

*Door applicatiebeheerder 30 minuten*

*Door systeembeheerder voert de werkzaamheden alleen uit indien applicatiebeheerder onvoldoende rechten of kennis heeft*

*Doorlooptijd afhankelijk van de grootte van de database en de inhoud van de update, meestal ongeveer een uur. Tenzij in de rnote anders aangegeven*

#### <span id="page-13-2"></span>**Randvoorwaarden**

- **● Maak voordat je begint eerst een backup van de productieomgeving. Een backup heeft een bak extensie. Voor meer informatie over backup(pen/s) kijk dan in Backup procedure op 2work.nl/handleidingen**
- **● Wij adviseren de update pas uit te voeren nadat de betalingen voor de dag zijn gemaakt. Bij voorkeur betaal je zelfs een dag vooruit.**
- **● Indien de update mislukt twijfel niet en ga terug naar de backup! Het is niet noodzakelijk om hiervoor contact op te nemen met 2Work.**
- Bekijk of de systeemomgeving voldoet aan de systeemeisen van 2Work. Voldoet je systeemomgeving niet aan de eisen, is de kans groot dat het updaten mislukt.
- We adviseren de update eerst uit te voeren in de oefenomgeving, deze te accepteren en vervolgens de update pas uit te voeren in de productieomgeving.
- Query's niet kopiëren en plakken uit Microsoft Word, gebruik hiervoor bijvoorbeeld Kladblok.
- Voer de update altijd uit vanaf je primaire beeldscherm.
- Ingelogde gebruikers in 2Work worden automatisch afgemeld als je de update gaat installeren. Tijdens een update mag er maar één iemand in 2Work zitten: degene die de update uitvoert.
- Op een terminalserver moet iedereen uitgelogd zijn anders mislukt het kopiëren.
- Ben je niet bekend met de systeemtechnische opbouw van 2Work of wil je hierover meer weten, kijk dan in de Installatiehandleiding van 2Work op [2work.nl/handleidingen](http://2work.nl/handleidingen).

# <span id="page-13-3"></span>**Definitie update**

Bij een update wordt alles wat eerder in de losse fixes is uitgebracht meegenomen. De aanpassingen zijn substantieel. Alle aanpassingen zijn terug te lezen in de meegeleverde releasenotes.

# <span id="page-13-4"></span>**Onderdelen update**

De update bestaat net als 2Work uit drie delen.

Stel je wil versie 19.09.05 updaten naar versie 23.06.19, je hebt dan de volgende onderdelen van de update:

- 4. het programma: 2work230619.mde.
- 5. de aanpassingen in de database in Update230619.mdb.
- 6. en de releasenotes in de vorm van rnote230619.htm.

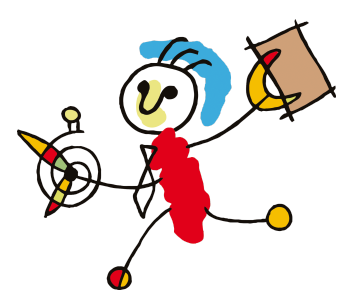

Deze worden in een zip verpakt: 2work230619.zip

#### <span id="page-14-0"></span>**Automatische update**

Als 2Work een update vrijgeeft, komt er bij de applicatiebeheerders op het Prikbord de melding dat er een nieuwe versie beschikbaar is. Vanuit daar kun je de update installeren.

Mocht de FTP niet ingesteld zijn, wordt er altijd een melding gemaakt op onze klantensite: *klanten.2work.nl*. Op het moment dat je FTP niet is ingesteld zul je de update handmatig moeten installeren. Ga verder met 2Work [handmatig](#page-14-1) updaten.

Na het automatisch updaten is het verstandig om stap 5, 6 en eventueel 7 uit te voeren uit 2Work [handmatig](#page-14-1) updaten.

#### <span id="page-14-1"></span>**2Work handmatig updaten**

Voer de onderstaande stappen uit:

#### <span id="page-14-2"></span>**Stap 1: Update downloaden/ontvangen**

Alle bestanden die je nodig hebt om 2Work te updaten vind je in een .zip bestand. Dit bestand kun je vinden op onze website onder de beveiligde downloads. Het wachtwoord van de beveiligde downloads kun je vinden in de Help-functie in 2Work. Het kan ook zo zijn dat je de update rechtstreeks van 2Work ontvangt.

#### <span id="page-14-3"></span>**Stap 2: Download plaatsen in de centrale clientmap**

De download van het .zip bestand plaats je in de centrale clientmap. Zorg ervoor dat ook de uitgepakte gegevens hier komen te staan. In het .zip bestand zitten in ieder geval een 2work23xxxx.mde en een update23xxxx.

**Let op!** Verwijder, indien aanwezig, de blokkering van de gedownloade bestanden in de centrale 2Work map. Klik met rechts op een bestand > vraag de eigenschappen op > vink de blokkering uit. Als dit is toegepast, kun je verdergaan met de handleiding.

#### <span id="page-14-4"></span>**Stap 3: Versie.ini aanpassen**

Als de bestanden allemaal in de centrale clientmap staan, hoef je alleen nog maar de inhoud van de versie.ini aan te passen. In de versie.ini vind je de productieomgeving en de oefenomgeving. Bijvoorbeeld: 2work.mde=19.09.05 2practice.mde=19.09.05. Pas de versie getallen aan naar de nieuwe versie bijvoorbeeld naar de versie van 19 juni

2023:

2work.mde=19.09.05 2work.mde=23.06.19 2practice.mde=19.09.05 2practice.mde=23.06.19

Voor de aanpassing Na de update van 19 juni 2023 wordt dan:

#### <span id="page-14-5"></span>**Stap 4: 2Work updaten**

Als deze stappen voltooid zijn, kun je 2Work opstarten. Er wordt dan aangegeven dat er een nieuwe versie is, waarna wordt gevraagd of je deze wilt installeren. Hier klik je op "installeer nieuwe versie". 2Work zal dan de update uitvoeren. Tijdens het updaten kan het lijken dat 2Work vastloopt en er kan zelfs een melding voor komen die vraagt om het programma te sluiten of te wachten totdat het programma reageert. Klik dan op "Wachten

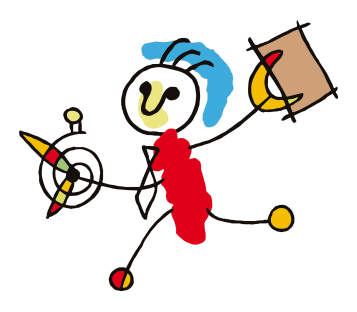

tot het programma reageert". De update van 2Work loopt gewoon door ondanks dat dit niet zo lijkt. Dit kan een tijd duren.

### <span id="page-15-0"></span>**Stap 5: Controleer of de update goed is verlopen**

Het volgende kan gecontroleerd worden of een update/fix goed is verlopen:

- 1. Start 2Work op en log in. Gaat dit goed:
- 2. Ga in Microsoft SQL Server Management Studio naar de betreffende database.
- 3. Klik op het plusje naast tables en controleer of de eerste en de laatste tabel in dat rijtje begint met 'dbo.' Indien dit niet het geval is, heeft de gebruiker die de update heeft uitgevoerd niet dbo als default schema. Zet de database van voor de update terug (zie Stap 7: Update niet [geaccepteerd](#page-15-2) of mislukt), en pas voor deze gebruiker het standaard schema aan.
- 4. Klik op het plusje naast 'views' en controleer of de eerste en de laatste views in dat rijtje beginnen met 'dbo.' Indien dit niet het geval is, heeft de gebruiker die de update heeft uitgevoerd niet dbo als default schema. Zet de database van voor de update terug (zie Stap 7: Update niet [geaccepteerd](#page-15-2) of mislukt), en pas voor deze gebruiker het standaard schema aan.
- 5. Klik op het plusje naast 'Programmability', en daarna op het plusje naast 'Functions' en als laatste op het plusje naast 'Table-valued Functions'. Controleer of de eerste en de laatste tabel in dat rijtje beginnen met 'dbo.' Indien dit niet het geval is, heeft de gebruiker die de update heeft uitgevoerd niet dbo als default schema. Zet de database van voor de update terug (zie Stap 7: Update niet [geaccepteerd](#page-15-2) of [mislukt\)](#page-15-2), en pas voor deze gebruiker het standaard schema aan.

#### <span id="page-15-1"></span>**Stap 6: Klant accepteert de update**

Het is nu belangrijk dat de klant de update accepteert.

- 1. Zorg dat de klant de releasenotes leest. Deze geven aan welke wijzigingen zijn aangebracht in de software. Dit voorkomt vragen, bijvoorbeeld als er functionaliteit is gewijzigd.
- 2. Laat de klant rondklikken door het programma. Op deze manier kan de klant controleren of de update goed is gegaan. Kunnen ze bijvoorbeeld een actie invoeren en een betaaladvies maken?
- 3. Als de klant tevreden is, moet het volgende nog worden gecontroleerd in 2Work:
	- a. Ga naar Applicatiebeheer. (PCI-kaartje rechtsboven in) Tabblad Database Subtabblad Logboeken. In het witte scherm maak het bolletje voor 'Fouten' geel, door erop te klikken. Het is wel het geval dat niet iedere regel die daarin staat, direct een reden is om een update terug te zetten naar de backup. Maar als deze direct al overloopt na een update, is er structureel iets mis. Ga dan verder met stap 7.
- 4. Accepteert de klant de versie dan kan nu iedereen aan het werk en is de update gelukt.
- 5. Accepteert de klant de versie niet, ga dan verder met Stap 7: [Update](#page-15-2) niet [geaccepteerd](#page-15-2) of mislukt.

#### <span id="page-15-2"></span>**Stap 7: Update niet geaccepteerd of mislukt**

Tijdens een update kunnen er diverse dingen verkeerd gaan die, afhankelijk van het probleem, kunnen resulteren dat de klant terug moet naar de backup. Redenen waardoor er kan worden besloten dat er moet worden teruggegaan naar de backup:

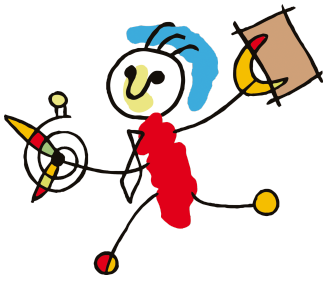

- 1. De update heeft niet goed gelopen of is mislukt.
- 2. Met het updaten blijft 2Work in een loop. Gebruiker krijgt bij het opstarten de melding dat hij/zij de nieuwe versie/fix kan installeren. Na het klikken op 'OK', wordt 2Work afgesloten en opnieuw opgestart met dezelfde melding. In dat geval herinstalleer 2Work.
- 3. De klant heeft de update niet geaccepteerd.

#### Ga nu als volgt te werk:

**4. Indien de update is mislukt twijfel niet en ga terug naar de backup! Het is niet noodzakelijk om hiervoor contact op te nemen met 2Work. Wij adviseren alleen om terug te gaan naar de backup.**

Meld wel via [vraag@2work.nl](mailto:vraag@2work.nl) dat de update bij klant X is mislukt en dat de klant terug is naar de backup. 2Work maakt op het moment dat de update mislukt een tekstfile waarin een logfile staat met een toelichting waarom de update is mislukt. Deze kun je vinden in de map vanuit waar 2Work wordt opgestart. **Stuur ons deze tekst file en de backup van de database.**

- 5. Nadat een update is mislukt dient de backup, die alvorens het updaten is gemaakt, teruggezet te worden. Doe dit door de backup handmatig te restoren op de SQL Server.
- 6. Vervolgens moet er in de centrale 2work\client map het bestand versie.ini geopend worden. Dit kan met bijvoorbeeld notepad of kladblok. Hier staat de zin 2work=xx.xx.xx (2work=22.08.19). Dit moet worden aangepast naar de vorige versie (bijvoorbeeld 2work=19.09.05B).
- 7. Vervolgens versie.ini opslaan.
- 8. Daarna moet vanaf de centrale 2work\client map het bestand 2work190905B.mde naar lokaal worden gekopieerd en worden hernoemd naar 2work.mde. Dit doe je als volgt:

Je kunt alle programma's sluiten via de taskmanager/taakbeheer van windows (rechtermuisklik op de taakbalk>taakbeheer). Dit sluit in ieder geval 2Work en het kopieer programmaatje.

Kopieer van je centrale 2Work clientmap het 2Workxxxx.mde naar je lokale 2Work map.

- a. Ga naar je centrale 2work clientmap bijvoorbeeld n:\2work\client\\
- b. Klik daar op de laatste versie van 2Work waarschijnlijk 2work90505B.mde
- c. Kopieer deze in dezelfde map en hernoem deze naar 2work.mde
- d. Kopieer de 2work.mde naar je lokale 2Work map en overschrijf daarmee de oude.
- 9. Meldt bij 2Work dat de update is mislukt en de klant terug is naar de backup. Geef daarbij zo gedetailleerd mogelijk aan waarom dit is.

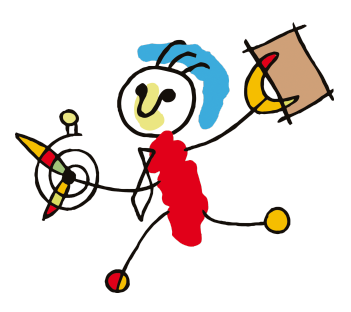

# **Bijlage 1. Eventuele problemen tijdens het updaten**

<span id="page-17-0"></span>Hieronder vind je eventuele problemen die je tijdens / na het updaten kunt ondervinden. Mocht je probleem hier niet tussen staan kijk dan ook in de Installatiehandleiding van 2Work, daar staan meer oplossingen voor eventuele problemen in vermeld.

# <span id="page-17-1"></span>**Bestand kan niet worden geopend**

Het kan zijn dat 2Work tijdens de update de volgende melding geeft:

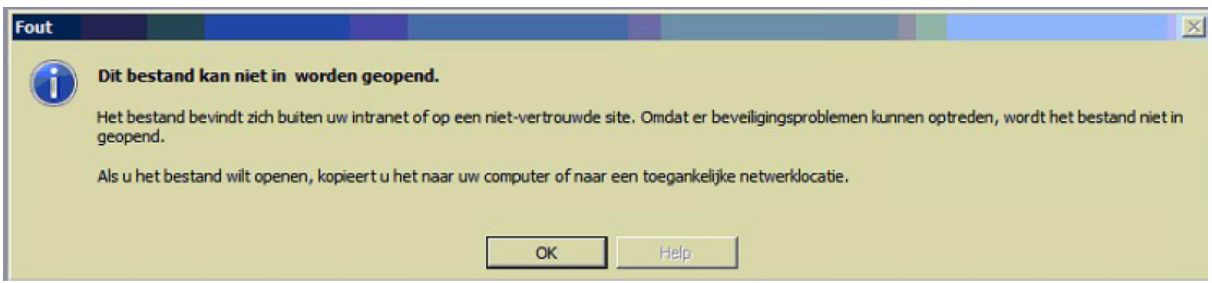

Bij bovenstaande melding ga je terug naar je cliëntmap. Klik met de rechtermuisknop op

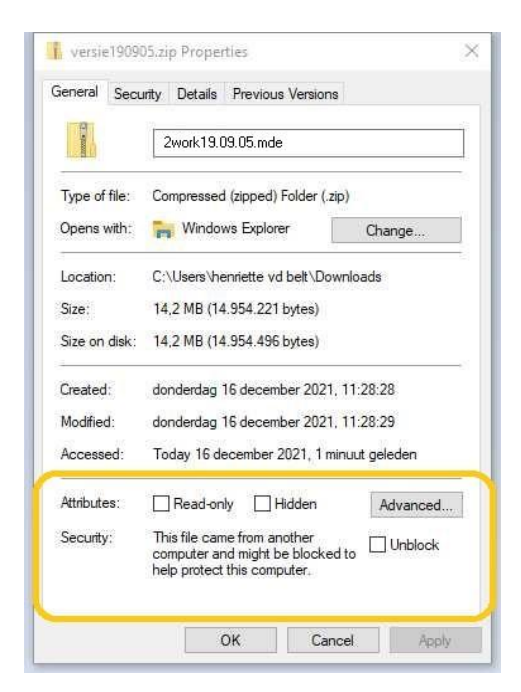

de 2work23xxxx.mde en kies dan voor eigenschappen. Je krijgt vervolgens het volgende scherm te zien:

Je ziet in dit scherm dat er een blokkering zit op het bestand. Deze blokkering zit dan vaak ook op de update die je met het downloaden binnen krijgt. Je hoeft dan enkel op het blokje "blokkering opheffen" te klikken en daarna op "Ok" te klikken. Het kan zijn dat je de blokkering ook bij C:\2work of C:\Program Files\2work moet opheffen.

#### <span id="page-17-2"></span>**Automatiseringsfout**

Indien je een foutmelding krijgt over een automatiseringsfout "er is een automatiseringsfout opgetreden en de module kan niet gevonden worden" of een active-x melding, zullen de extra Windows bibliotheken van 2Work geïnstalleerd dienen te worden. Deze kun je bij 2Work opvragen.

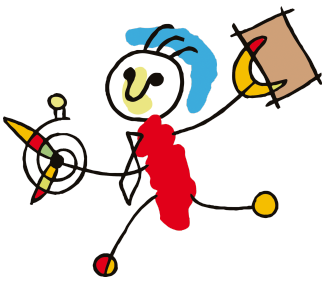

# <span id="page-18-0"></span>**2Work kan geen backup maken**

Nu kan het voorkomen dat 2Work wel een melding geeft, maar leeg is. Vaak is het probleem dan dat je als gebruiker geen rechten hebt om een backup te mogen maken of om de backup op een locatie op te slaan. Deze rechten kan de systeembeheerder je geven. Je hebt lees- en schrijfrechten nodig voor deze map.

Wel kun je vaak checken of je de rechten hebt om een backup te maken. Dit is afhankelijk van de wijze waarop de systeembeheerder de locatie dan wel niet heeft afgeschermd. Veel gebruikte locaties waar de backups worden opgeslagen zijn: 2Work default waarde

C:\Program Files\Microsoft SQL Server\MSSQL10.SQLEXPRESS\MSSQL\DATA C:\Program Files(x86)\Microsoft SQL Server\MSSQL10.SQLEXPRESS\MSSQL\DATA

Als je in de backup map kan komen, controleer dan of je een bestand in de map kan aanmaken en bijvoorbeeld een bestandsnaam kan aanpassen.

Meer informatie over back-uppen kun je vinden in de Installatiehandleiding van 2Work.

#### <span id="page-18-1"></span>**Gemaakte backup kan niet worden gevonden**

Je ziet dat 2Work wel een back-up maakt, maar kan vervolgens geen vinkje zetten en blijft back-ups maken als je op "start update" klikt. In dit geval kan 2Work niet verifiëren dat de back-up gemaakt is en stopt daarom met de procedure van het automatisch updaten. Om dit goed te zetten is vaak hulp nodig van de systeembeheerder i.v.m. het hebben van de juiste rechten.

Er zijn meerdere mogelijkheden om dit op te lossen:

- In 2Work.ini wordt verwezen naar de locatie waar de back-ups komen te staan bij het automatisch maken. Ga naar zowel de centrale als de lokale 2work.ini en voeg onder het kopje [installatie] de volgende regel toe: databasemap=[map]. Dit moet de map zijn waarin de back-ups staan, gezien vanuit 2Work. Dit mag ook zonder driveletter.
- In de 2work.ini wordt verwezen naar waar de back-ups moeten worden gemaakt. Ga naar zowel de centrale als de lokale 2work.ini en voeg onder het kopje [installatie] de volgende regel toe: backupmap=[pad]. Dit is de map waarin de back-up gezet wordt, gezien vanuit de SQL-server.
- In de centrale 2Work map komt een shortcut te staan die verwijst naar de locatie van de back-ups. Dit werkt echter alleen als er met een defaultwaarde wordt gewerkt.

# <span id="page-18-2"></span>**2Work blijft steken in een zwart venster met als tekst: wachten op afsluiten 2work.mde**

In dit geval is er nog een medewerker actief in 2Work of is 2Work niet goed afgesloten. Als er nog een medewerker actief is, zul je diegene moeten vragen om 2Work netjes af te sluiten.

Hebben alle medewerkers 2Work echt afgesloten en zie je de melding toch? Ga dan naar de locatie waar 2Work wordt opgestart. Als er lokaal gewerkt wordt, is dit meestal in C:\2Work of in C:\Program Files\2Work. Wordt er op een server gewerkt, dan staat 2Work

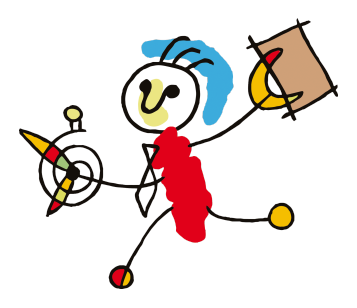

vaak direct in de centrale map geïnstalleerd en kan het pad er als volgt uitzien: X:\2Work\ of X:\2workdata\2work.

Controleer in de map of er een 2work.ldb staat. Probeer deze te verwijderen. De 2work.ldb onderscheidt zich van de andere bestanden doordat deze altijd maar 1kB groot is. Krijg je de melding dat het bestand niet verwijderd mag worden? Dan is er op het systeem (onderwater) 2Work niet goed afgesloten.

Controleer in je taakbeheer of het proces MSACCESS.exe in gebruik is. Kun je deze niet vinden? Dan zal hoogstwaarschijnlijk je systeembeheerder moeten controleren of deze dan bij een andere gebruiker openstaat en zorgen dat hij het proces stopzet bij deze gebruiker(s).

#### <span id="page-19-0"></span>**De database is corrupt en kan niet gerepareerd worden**

Voor het repareren van de database is het nodig dat je de database exclusief kunt openen. In dit geval denkt de database dat er nog iemand is aangemeld.

- 1. Zorg er voor dat iedereen uit 2Work is.
- 2. Als dan nog de foutmelding optreed, wis dan het lock-bestand: [databasenaam].ldb Als dit niet mag, start de PC waarvan wordt aangegeven dat die nog verbinding met de database heeft, opnieuw op.
- 3. Start nu de database op met MS-Access (versie 2002 of hoger). Je krijgt nu de melding dat de database gerepareerd moet worden. Bevestig dit.
- 4. Nu kan weer iedereen in 2Work.
- 5. Het kan zijn dat je op geen manier de database exclusief geopend krijgt. Als dit het geval is, kopieer de database dan naar een andere (sub)directorie en repareer die. Kopieer de gerepareerde database daarna terug.

# <span id="page-19-1"></span>**Fatale foutmelding bij updaten**

Als er bij het updaten de volgende melding tevoorschijn komt: "Fatale fout: tabel XXX is mogelijk corrupt. Update wordt onderbroken, zet de backup terug.". Dan is de tabel XXX corrupt in de database.

Om het probleem op te lossen moet eerst de backup worden teruggezet.

Vervolgens moet er in Microsoft SQL Server Management Studio een nieuwe query worden uitgevoerd.

Klik hiervoor op de knop New Query en kopieer vervolgens in het grote witte scherm het volgende:

dbcc checkdb

Daarna op 'Execute', en afhankelijk van de grootte van de database zal er worden teruggemeld welke tabellen er corrupt zijn.

Om het te repareren moet de volgende functie uitgevoerd worden: dbcc checkdb ('[produktie\_database]', 'repair\_rebuild'). **Let op!** Er kan data verloren gaan.

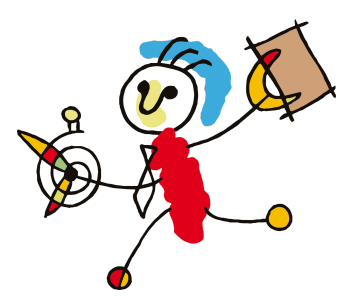

# <span id="page-20-0"></span>**Bijlage 2. Herinstalleer laatste versie**

#### <span id="page-20-1"></span>**Automatisch**

Op verschillende momenten is het noodzakelijk dat de lokale 2work.mde wordt vervangen door de centrale 2workxxxxxx.mde. Hiervoor is een .bat bestand gemaakt, genaamd copynewversion.bat. Je kunt de copynewversion.bat op twee manieren aanroepen.

#### <span id="page-20-2"></span>**Via het lint**

Start 2Work op en ga in het lint naar Werkplek. Klik vervolgens op Herinstalleer laatste versie. Indien je voldoende rechten hebt zal de versie nu worden geherinstalleerd. Lukt dit niet, zie dan [Handmatig.](#page-20-4)

#### <span id="page-20-3"></span>**Via de lokale 2Workmap**

Je kunt de copynewversion.bat ook aanroepen door te gaan naar de lokale 2Workmap (de plek vanuit waar de gebruiker 2Work opstart). Hier vind je het .bat bestand. Voer deze indien mogelijk als administrator uit. Lukt dit niet zie dan [Handmatig.](#page-20-4)

#### <span id="page-20-4"></span>**Handmatig**

Soms, vaker als er op een terminal server wordt gewerkt, kan de versie niet opnieuw geïnstalleerd worden middels copynewversion.bat. Dit heeft te maken met het volgende: 2Work schrijft bij het maken van een 2work.mde ook een 2work.ldb. Dit is een lock bestand. Zolang 2Work dan nog ergens openstaat, zoals het geval kan zijn op een terminal server kan de 2work.mde niet worden overschreden. Ook kan het zijn dat je onvoldoende rechten hebt, zie [Benodigde](#page-4-3) rechten.

Het script dat wordt uitgevoerd met de copynewversion.bat blijft dan hangen. Wat je bijvoorbeeld te zien krijgt is:

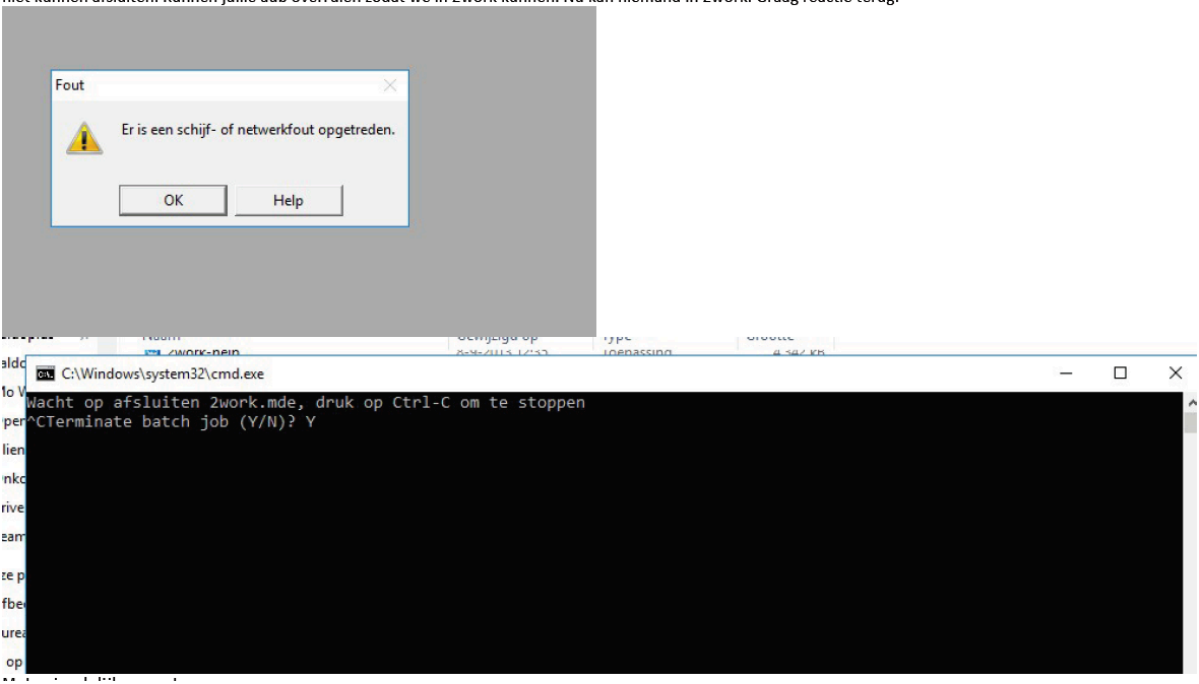

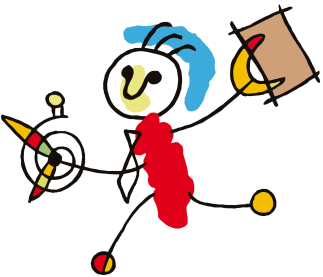

Op dat moment heeft de gebruiker geen rechten om de copynewversion uit te voeren, dus om de nieuwe 2Work uit de centrale clientmap te kopieren naar de lokale map (de plek vanuit waar de gebruiker 2Work opstart). Op dat moment moet er contact worden opgenomen met de systeembeheerder, deze heeft wel de benodigde rechten voor deze actie. Het heeft GEEN zin om hiervoor naar 2Work te bellen, wij verwijzen je altijd naar de systeembeheerder.

#### <span id="page-21-0"></span>**Volg de onderstaande stappen om de versie handmatig te herinstalleren:**

Je kunt alle programma's sluiten via de taskmanager/taakbeheer van Windows (rechtermuisklik op de taakbalk>taakbeheer). Dit sluit in ieder geval 2Work en het kopieer programma. Verwijder handmatig de 2work.ldb, indien dit niet lukt heeft er nog iemand 2Work in gebruik. Nu kun je de copynewversion rechtstreeks doen. Kopieer van je centrale 2Work clientmap het 2Workxxxx.mde naar je lokale 2work map.

- 1. Ga naar je centrale 2Work clientmap in de Windows verkenner, dit is bijvoorbeeld n:\2work\client\.
- 2. Daar staat het bestand 2workxxxxx.mde (de x-en staan voor het versienummer). Kies hier het bestand met het hoogste nummer (of kijk in het bestand versie.ini welke versie je moet kopiëren).
- 3. Kopieer deze in dezelfde map en hernoem deze naar 2work.mde.
- 4. Kopieer de 2work.mde naar de lokale 2work map, overschrijf daarmee de oude. Dit moet voor elke lokale installatie worden uitgevoerd (voor elke plek vanuit waar de gebruiker 2Work opstart). In het geval van een terminal server dus maar één keer. In het geval van lokale installaties, moet dit voor elke lokale installatie worden uitgevoerd.
- 5. Start 2Work opnieuw op en controleer of je het aanmeldscherm krijgt. Is dat het geval dan is alles goed gegaan!

# <span id="page-21-1"></span>**Mogelijke problemen bij herinstalleer 2Work**

2Work wordt geopend, maar ziet er vreemd uit (zie onderstaande afbeelding). Zeer waarschijnlijk heeft de gebruiker in dit geval meerdere access versies geïnstalleerd op de computer. Sluit 2Work af en gebruik de snelkoppeling welke standaard gebruikt wordt.

Deze is waarschijnlijk zo ingericht dat 2Work wordt gestart met de runtime-versie die bij 2Work hoort.

Rechtsklik op de snelkoppeling waar je 2Work mee opstart en klik op de eigenschappen. In het veld doel kun je aangeven dat 2Work opgestart moet worden met de runtime versie 2002 van Acces. Dit is het bestand msaccess.exe.

Afhankelijk van waar je de access runtime hebt geherinstalleerd, kan het pad verschillen. Hieronder een voorbeeld van de inhoud van het veld doel:

"C:\Program Files\Common Files\Microsoft Shared\Access

Runtime\Office10\MSAccess.exe" /Runtime "C:\Program Files(x86)\2work\2work.mde"

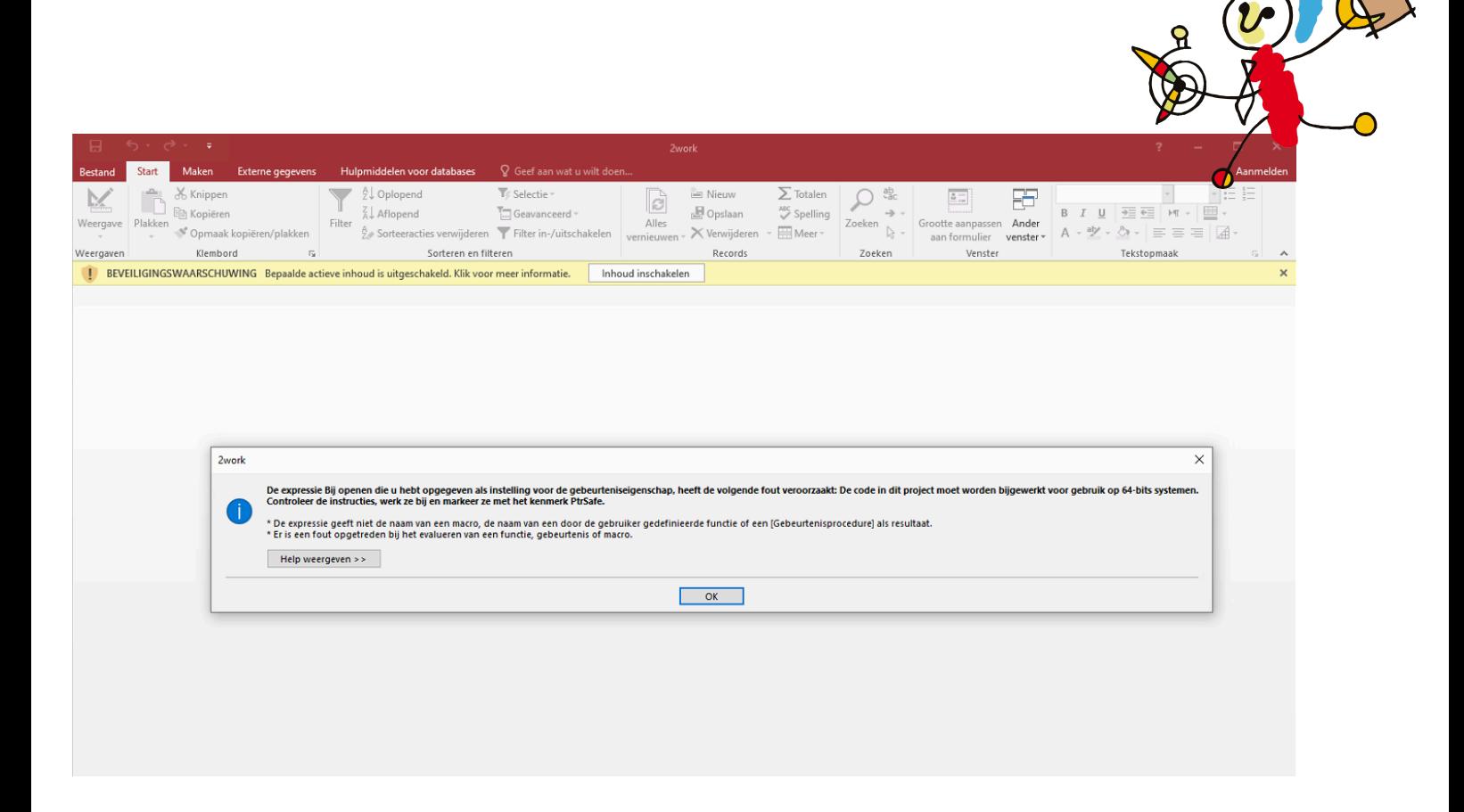

Het is niet mogelijk om de runtime access 2002 van de website te downloaden. Je kunt deze opvragen bij 2Work. 1

Je kunt in de snelkoppeling zetten dat deze met de juiste access versie opstarten. Bijvoorbeeld:

"C:\Program Files (x86)\Microsoft Office\Office10\MSACCESS.EXE" c:\2work\2work.mdb /cmd:omgeving=2show

<sup>1</sup> 2Work kan deze vinden op: N:\Systeembeheer\installatie\_2work\installatie\Package\Runtime\Runtime Access 2002.zip

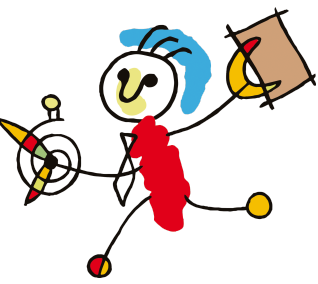

# <span id="page-23-0"></span>**Bijlage 3. Onvoldoende rechten**

Het probleem is dat er een onderdeel van 2Work is waarvoor sysadminrechten nodig zijn voor alle gebruikers. Mocht je dit willen omzeilen ga dan als volgt te werk:

De query die de rechten controleert is:

SELECT case when schema\_name() = 'dbo' then '' else 'dbo ' end

+ case when HAS\_PERMS\_BY\_NAME('dbo','SCHEMA','SELECT')

& HAS\_PERMS\_BY\_NAME('dbo','SCHEMA','INSERT')

& HAS\_PERMS\_BY\_NAME('dbo','SCHEMA','UPDATE')

 $&$  HAS PERMS BY NAME('dbo','SCHEMA','DELETE') = 1 then " else 'use ' end

+ case when HAS\_PERMS\_BY\_NAME(db\_name(), 'DATABASE', 'CREATE TABLE')  $\&$ HAS\_PERMS\_BY\_NAME('dbo','SCHEMA','ALTER') =1 then " else 'tables ' end

+ case when HAS\_PERMS\_BY\_NAME(db\_name(), 'DATABASE', 'CREATE VIEW') & HAS\_PERMS\_BY\_NAME('dbo','SCHEMA','ALTER') = 1 then " else 'views ' end

+ case when HAS\_PERMS\_BY\_NAME(db\_name(), 'DATABASE', 'CREATE FUNCTION') & HAS\_PERMS\_BY\_NAME('dbo','SCHEMA','ALTER') = 1 then " else 'functions ' end

+ case when HAS\_PERMS\_BY\_NAME(db\_name(), 'DATABASE', 'CREATE PROCEDURE') & HAS\_PERMS\_BY\_NAME('dbo','SCHEMA','ALTER') = 1 then " else 'procedures ' end

+ case when HAS\_PERMS\_BY\_NAME(db\_name(), 'DATABASE', 'ALTER ANY DATABASE DDL TRIGGER') & HAS\_PERMS\_BY\_NAME('dbo','SCHEMA','ALTER') = 1 then ''

else 'triggers ' end as cannot

Na het uitvoeren van de query wordt aangegeven dat alles wat de gebruiker niet heeft, wordt aangegeven.

Nu kun je de sysadmin uitzetten voor de ingebouwd\Gebruikers Ga naar SQL Management Studio en connect de juiste instance

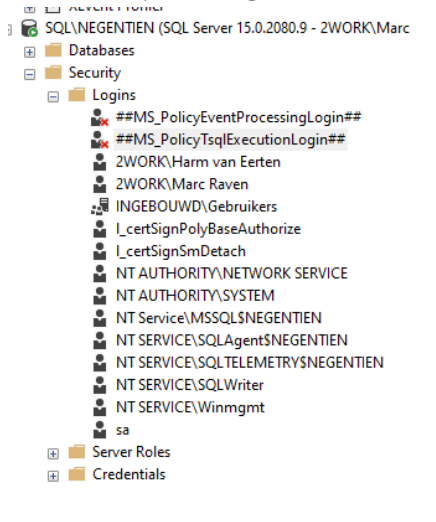

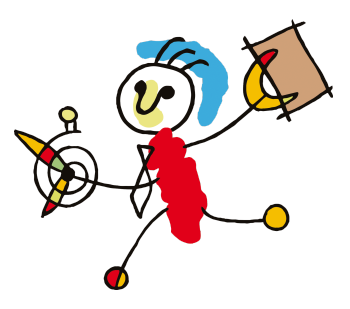

Vervolgens bij server roles de sysADMIN UITZETTEN. Sysadmin heeft altijd DBO rechten en die neem je nu af.

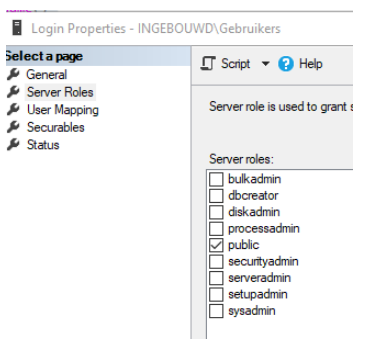

Nu zal 2Work het niet meer doen, want je hebt echt de rechten op het dbo schema nodig. Je zult deze nu per database moeten gaan zetten. Ga hiervoor naar de User Mappings en kies bij de database het default schema dbo (kun je gewoon intypen).

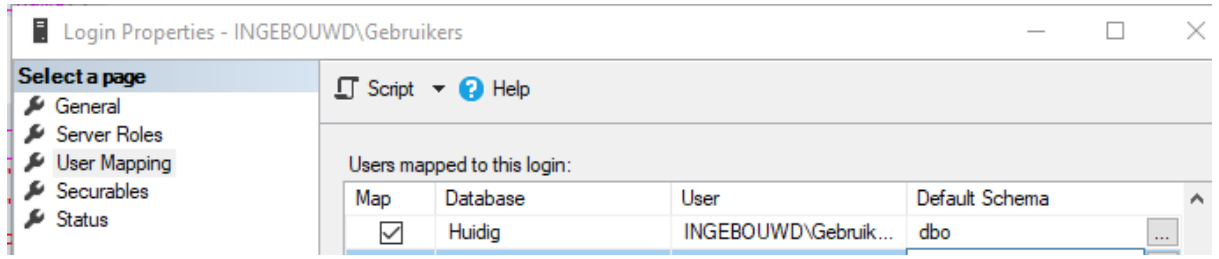

Als je de query uitvoert, zie je dat de gebruiker de rechten heeft. Bij ons geeft 2Work nu ook niet meer aan dat je administrator rechten nodig hebt.